El presente tutorial está hecho específicamente para OpenMeetings en Windows XP y W7.

Está escrito paso a paso y pensando en los que comienzan.

Gracias especiales a Federico Christian Tomasczik, pues sin su enseñanza no habría podido completarlo.

Actualizado a 7-12-2011.

 -------------------------------------------- --------------------------------------------

Descargaremos, si no lo tenemos, flash player desde aquí:

http://get.adobe.com/es/flashplayer/

...seleccionamos la versión de Windows y pulsamos.

Tras descargar, lo instalamos.

1)

Instalar, si no se tiene ya, java6:

http://www.java.com/es/download/

...se puede instalar en C:\Archivos de programa\

## 2)

# Instalar swftools en C:\ ó la partición raiz que corresponda:

http://www.swftools.org/swftools-0.9.1.exe

...o ir aquí y descargar el más reciente:

http://www.swftools.org/download.html

# Instalar sox en C:\ ó la partición raiz que corresponda:

http://sourceforge.net/projects/sox/files/sox/14.3.2/sox-14.3.2-win32.exe/download

http://sourceforge.net/projects/sox/files/sox/14.3.2/

# Instalar ffmpeg en C:\ ó la partición raiz que corresponda:

http://ffmpeg.zeranoe.com/builds/win32/static/ffmpeg-git-61b1d85-win32-static.7z

...basta solo con descomprimir y poner la carpeta en C:\. Sería:

C:\ffmpeg-git-61b1d85-win32-static

3)

Instalar Imagemagick se puede hacer en C:\Archivos de programa:

http://www.imagemagick.org/download/binaries/ImageMagick-6.7.3-10-Q16-windows-dll.exe

## 4)

Instalar OpenOffice si aun no se tiene. Se puede descargar de aquí:

http://es.openoffice.org/programa/index.html

...pulsad sobre Windows.

...o se puede instalar LibreOffice en lugar de OpenOffice (es un clon):

http://download.documentfoundation.org/libreoffice/stable/3.4.4/win/x86/LibO\_3.4.4\_Win\_x86\_ins tall\_multi.exe

Para configurarlo y que escuche en el puerto 8100 convirtiendo archivos:

(desde la version OpenOffice 3, este paso no es necesario. Podeis pasar al paso 5º).

Editamos el archivo Setup.xcu, que en la versión OpenOffice 3 se encuentra en:

C:\Archivos de programa\OpenOffice.org 3\Basis\share\registry\data\org\openoffice\Setup.xcu

...y buscamos la línea que contiene:

<node oo:name="Office">

...e insertamos justo debajo las siguiente líneas:

```
<prop oor:name="ooSetupConnectionURL" oor:type="xs:string">
<value>socket,host=localhost,port=8100;urp</value>
</prop>...quedaría así:
<node oor:name="Office">
<prop oor:name="ooSetupConnectionURL" oor:type="xs:string">
<value>socket,host=localhost,port=8100;urp</value>
</prop>
```
Ahora OpenOffice, despues de lanzarlo, estará preparado para convertir los archivos que subamos cuando estemos en las salas de conferencia o auditorio.

...y ahora vamos a otros detalles.

# 5)

Botón derecho en: MiPC -- Propiedades -- Opciones avanzadas

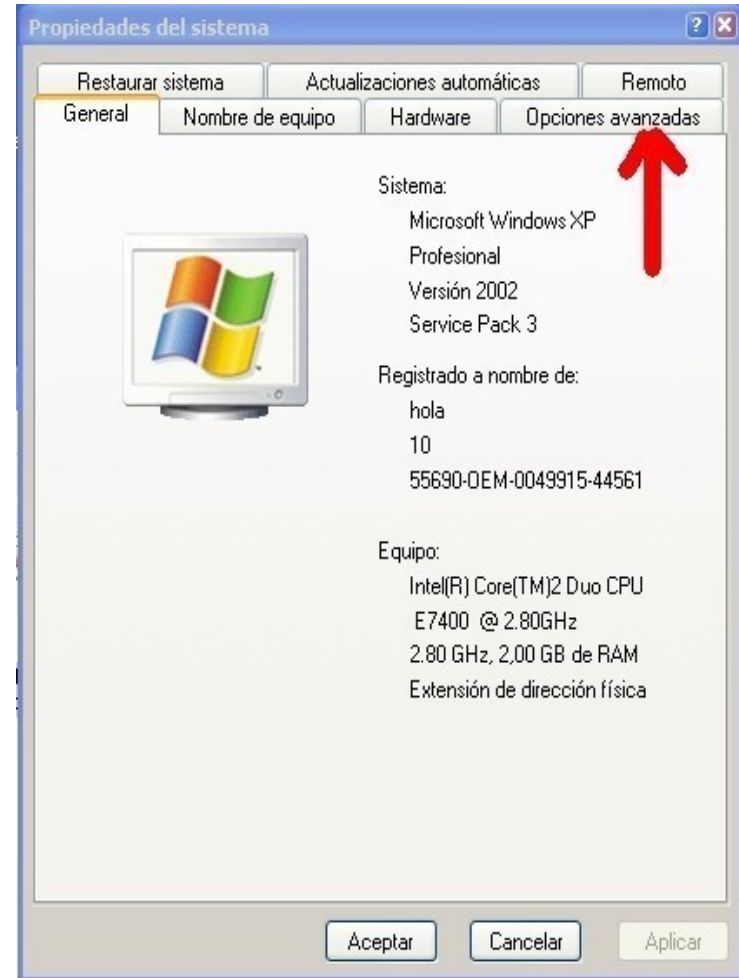

-- Variables de entorno,

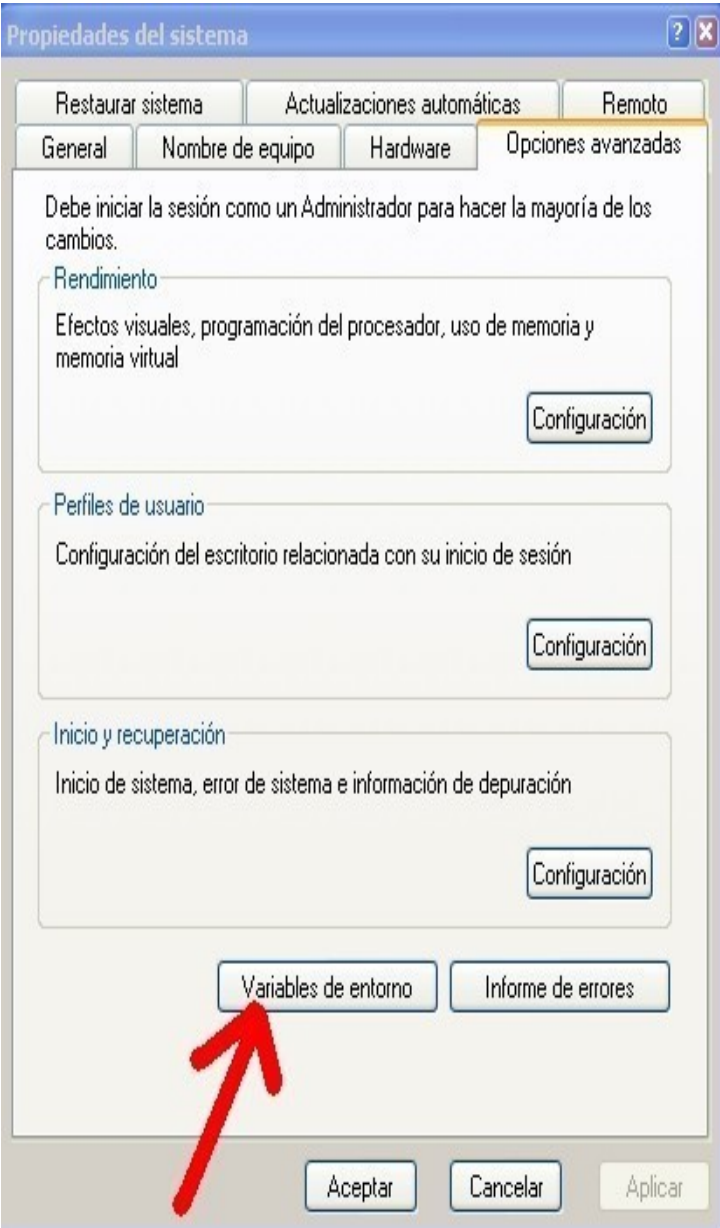

Variables del sistema, pulsar sobre el botón Nueva,

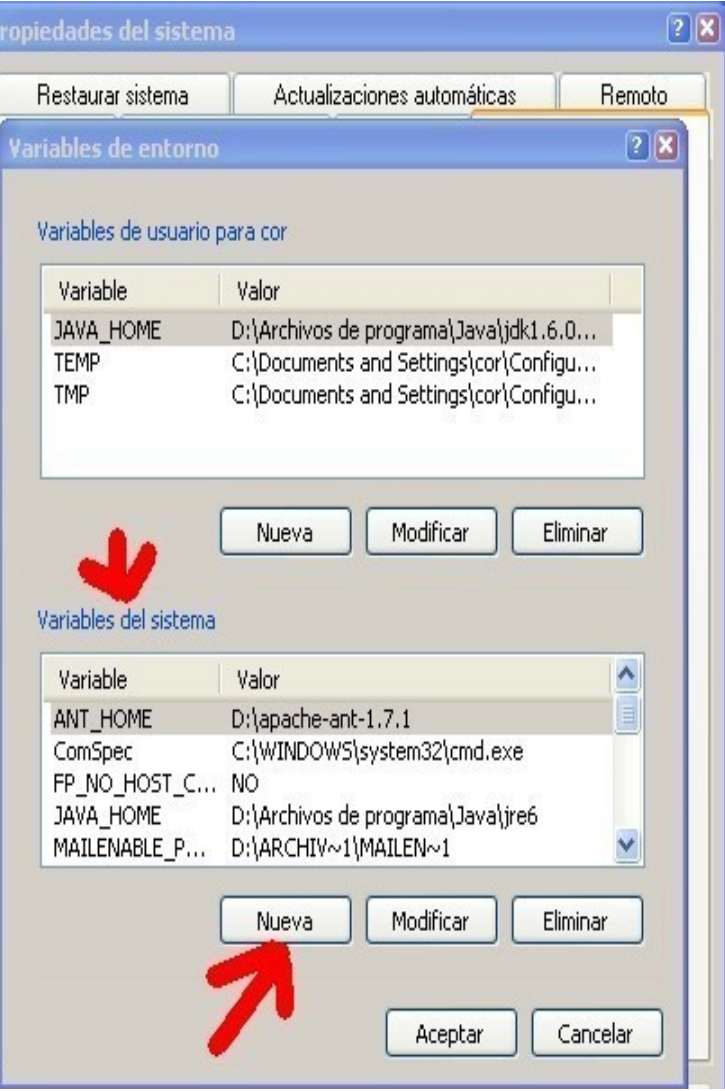

y escribir en Nombre de variable: JAVA\_HOME , y en <mark>Valor de variable:</mark> la ruta al directorio de java,

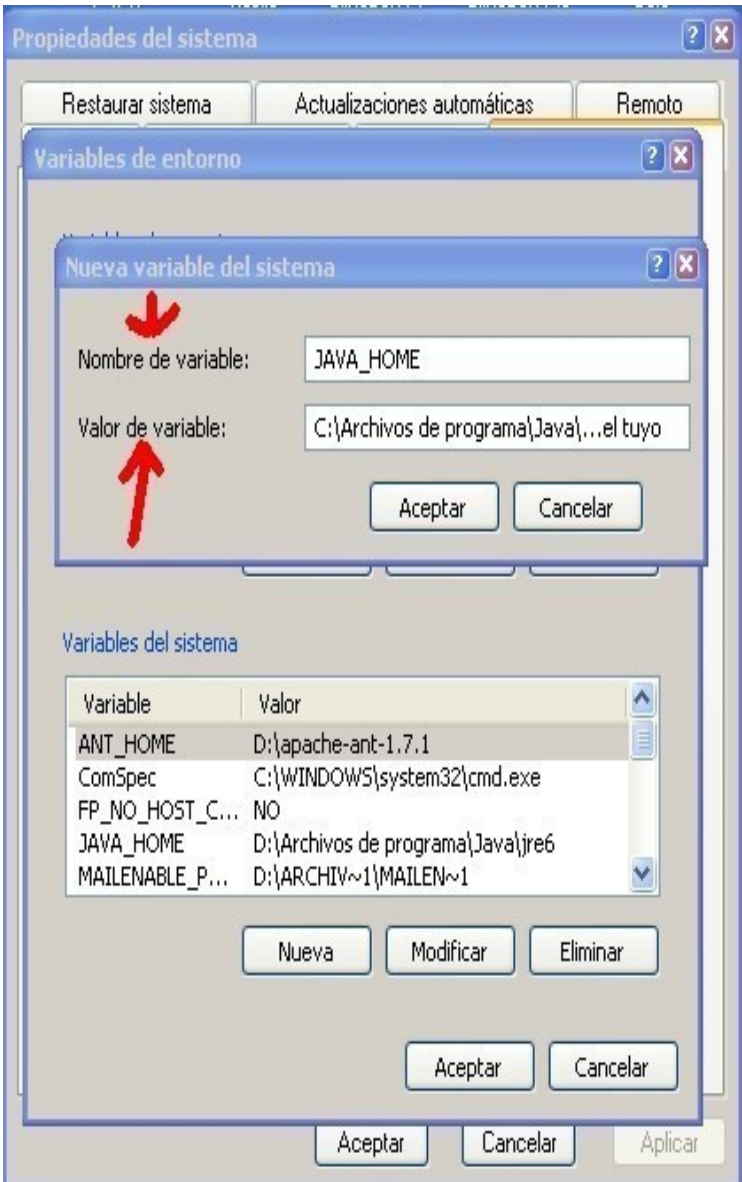

....por ejemplo en mi ordenador sería:

C:\Archivos de programa\Java\jre1.6.0\_11 ó

C:\Archivos de programa\Java\jre6

...si es la última versión.

## 6)

-

Seguimos en la misma ventana y a la derecha deslizamos hasta que veamos:

Path, pulsamos sobre Path para marcarla, y despues sobre el botón: Modificar,

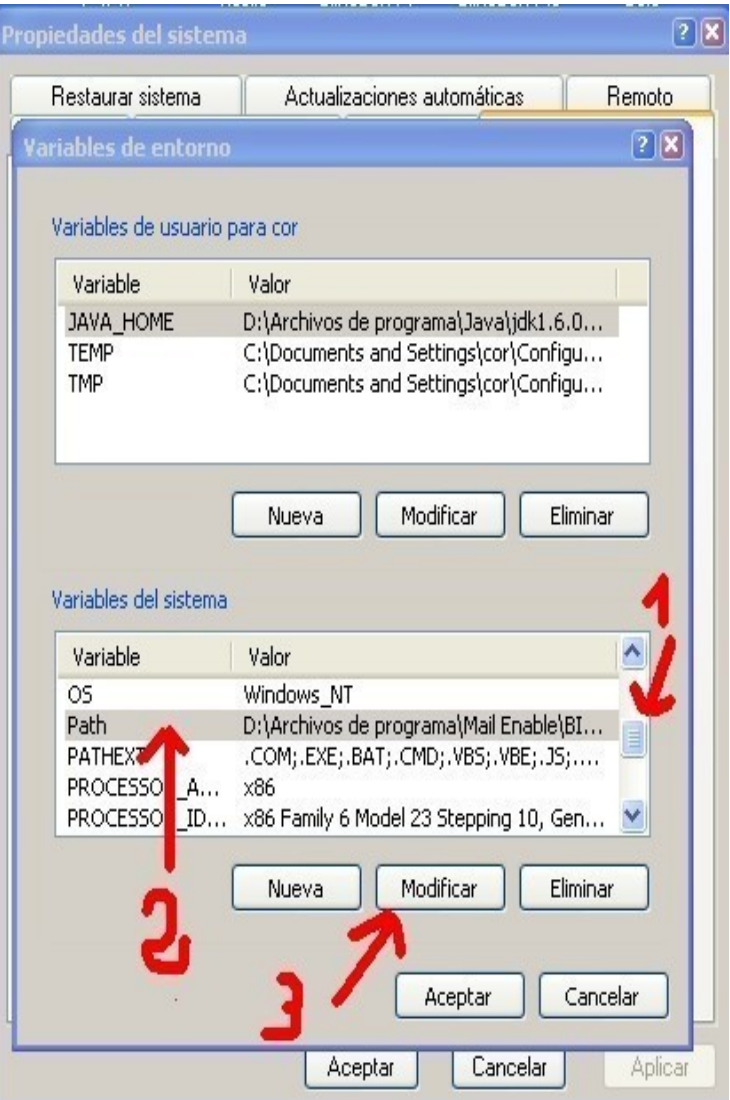

...y a lo que se encuentre escrito:

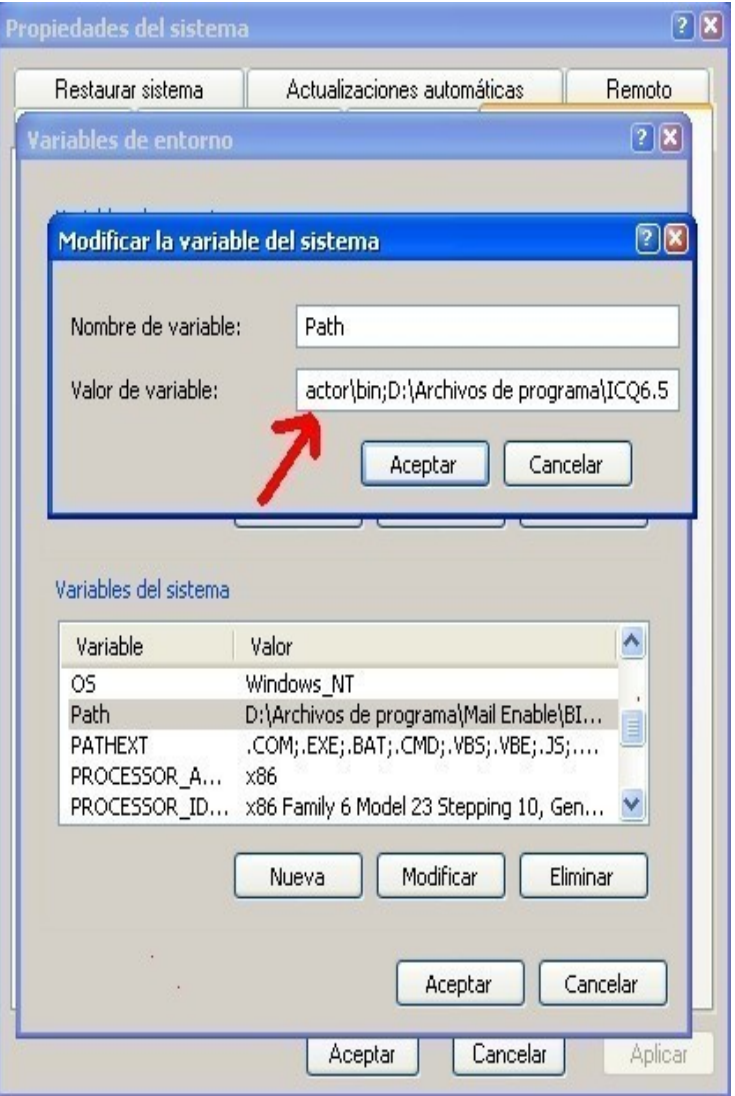

...añadimos un punto y coma ; y ponemos la ruta de swftools, por ejemplo:

## C:\SWFtools

Ponemos otro punto y coma ; y añadimos la ruta de Imagemagick, por ejemplo:

## C:\archivos de programa\imagemagick-6.4.8-q8

...(cada cual en su ruta).

Ponemos otro punto y coma ; (paciencia) y añadimos la ruta de java pero esta vez acabada en \bin, por ejemplo:

C:\Archivos de programa\Java\jre1.6.0\_07\bin o C:\Archivos de programa\Java\jre6\bin

si es la última versión.

Ponemos otro punto y coma ; y añadimos la ruta de sox, por ejemplo:

## C:\Sox

Ponemos otro punto y coma ; y añadimos la ruta de ffmpeg, por ejemplo:

#### C:\ffmpeg-r25512\bin

...(cada cual en su ruta)

...atención, terminado en bin...donde se encuentra ffmpeg.exe

..pulsar el botón Aceptar

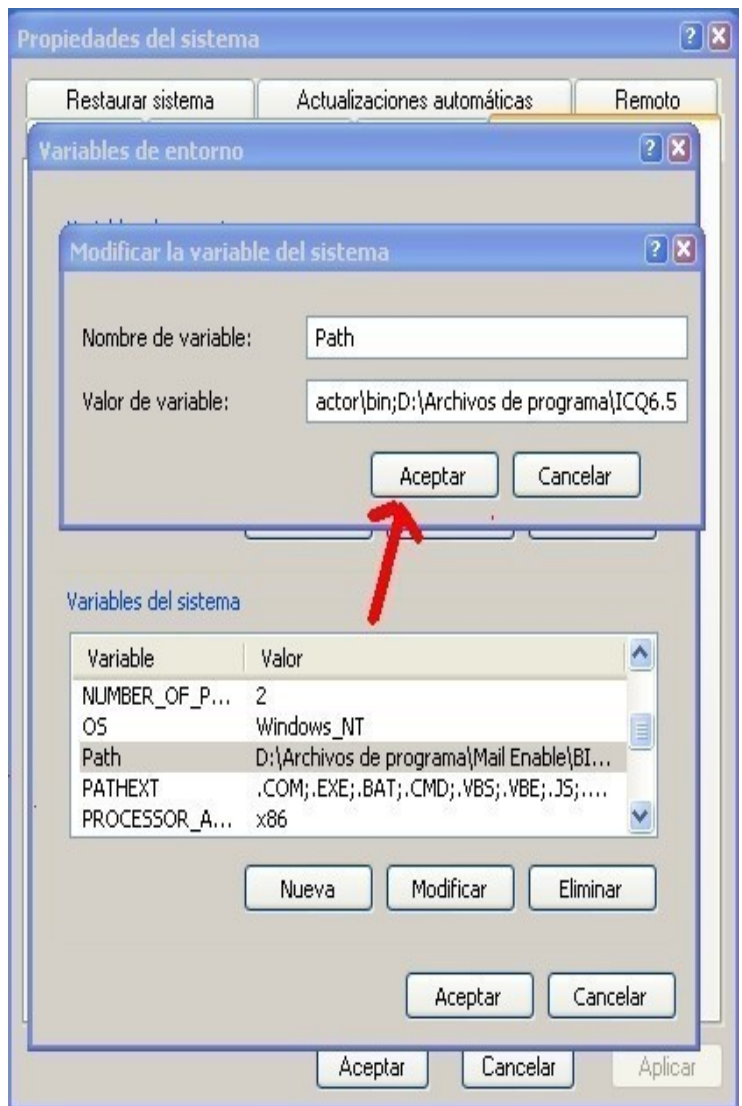

...nuevamente otro botón llamado tambien Aceptar y el último Aceptar. Reiniciar la máquina para que XP sepa lo que hemos escrito.

### 7) Descargar Openmeetings 1.9.1r 4707 de aquí:

http://openmeetings.googlecode.com/files/openmeetings\_1\_9\_1\_r4707.zip

 ...en el zip van incluidos el servidor y el cliente, por lo cual solo hay que descomprimir el zip y renombrar la carpeta que se encuentra dentro llamada:

red5

...a

#### openmeetings191

...por ejemplo. Si preferís otro nombre pues a vuestro gusto, sin dejar espacios en el nombre, y la moveis a C:\ ó la partición raiz que tengais.

Quedaría así:

C:\openmeetings191

## 8)

Vamos a configurar la base de datos.

De fábrica OpenMeetings desde la version 1.8.4 viene preparado para configurar Apache Derby.

Si vamos a trabajar con MySQL renombrar:

C:\openmeetings191\webapps\openmeetings\WEB-INF\classes\META-INF\persistence.xml

## a

C:\openmeetings191\webapps\openmeetings\WEB-INF\classes\META-INF\persistence.xmlapache

#### y

C:\openmeetings191\webapps\openmeetings\WEB-INF\classes\META-INF\mysql\_persistence.xml

a

C:\openmeetings191\webapps\openmeetings\WEB-INF\classes\META-INF\persistence.xml

Editad este archivo:

C:\openmeetings191\webapps\openmeetings\WEB-INF\classes\META-INF\persistence.xml

...y cambiad lo escrito en rojo:

Url=jdbc:mysql://localhost:3306/openmeetings?autoReconnect=true&amp......

, TestOnBorrow=true

, poolPreparedStatements=true

- , Username=root
- , Password=aqui"/>

...openmeetings ...es el nombre de la base de datos que haremos más tarde. Dadle un nombre a vuestro gusto.

...root ...es el nombre del usuario de la base de datos que tambien haremos más tarde. Dadle un nombre a vuestro gusto.

...aqui ...es la contraseña del usuario de la base de datos que haremos más tarde. Poned la que gusteis.

Aquí hemos indicado todo lo que respecta a la base de datos que vamos a construir en el próximo paso.

## 9)

Vamos a construir la base de datos. Recordad que debeis poner los mismos datos que en el paso anterior.

Descargad MySQL desde aqui si no la teneis aun:

http://dev.mysql.com/downloads/installer/

Suponemos que tenemos instalada y ejecutándose MySQL en C:\

## C:\mysql

...o donde la hayais instalado.

Entonces, en XP, pulsamos en:

Inicio --- Todos los programas --- Accesorios --- Simbolo del sistema

...se abrirá una ventana de fondo negro y escribireis en ella:

#### cd C:\mysql\bin

...poned la ruta de vuestra instalación de MySQL.

y despues:

### # mysql -p -u root

...root o el nombre de vuestro usuario administrador en MySQL. Ingresamos la clave de root o de vuestro usuario administrador de MySQL. Construimos la base de datos llamada open191 (por ejemplo) de este modo:

mysql> CREATE DATABASE open191 DEFAULT CHARACTER SET 'utf8';

...poned el punto y coma finales.

Ahora creamos un usuario llamado tambien open191 (por ejemplo) con todos los permisos para la

base de datos recién construida y ponemos tambien una contraseña:

GRANT ALL PRIVILEGES ON open191.\* TO 'open191'@'localhost' IDENTIFIED BY 'open191' WITH GRANT OPTION;

El primer open191 es el nombre de la base de datos.

El segundo open191 es el nombre del usuario para esta base de datos.

El tercer open191 es la contraseña del mencionado usuario.

Con esto ya esta construida la base de datos, usuario para esta base de datos y la contraseña del usuario.

10) MySQL está ejecutándose.

Pulsamos en:

C:\openmeetings191\red5.bat

...y así lanzamos el servidor.

11) Vamos con el navegador a:

http://localhost:5080/openmeetings/install

...y rellenamos:

# Nombre de usuario,

# Contraseña

y

# Organisation (Domains)

...aqui poned cualquier nombre,

por ejemplo: openmeetings

# Language ...spanish, si es el nuestro.

Con esto será suficiente. Más tarde se podrá modificar desde Administración lo que sea necesario.

#### 12)

Lanzad OpenOffice en la consola de DOS (Simbolo del sistema).

Está en :

Inicio --- Todos los programas --- Accesorios --- Simbolo del sistema

...y escribimos:

cd C:\Archivos de programa\OpenOffice.org 3\program

o la ruta que corresponda a cada cual,

...y una vez allí:

Soffice.exe -headless -nofirststartwizard -accept="socket,host=localhost,port=8100;urp;StarOffice.Service"

...todo en una linea.

...así OpenOffice escuchará en el puerto 8100 para poder ayudar a convertir archivos.

No se olviden lanzar MySQL o el servidor de datos que corresponda y despues OpenMeetings del modo señalado anteriormente. Entrad en la configuración de Openmeetings con Firefox o el navegador que se emplee y dejad en blanco la ruta de SWFtools, Imagemagick, Sox y ffmpeg.

Es importante que si en el archivo:

C:\openmeetings191\webapps\openmeetings\config.xml

...habeis puesto un dominio:

<rtmphostlocal>bienvenidos.com</rtmphostlocal>

...sea real o ficticio, os dirijais con el navegador Firefox, IE o el que corresponda con esa misma dirección.

Por ejemplo, si en ese archivo habeis puesto: bienvenidos.com, la dirección que se ha de escribir en el navegador ha de ser:

http://bienvenidos.com:5080/openmeetings

...porque me sucedió que poniendo la IP en su lugar, podía acceder a OpenMeetings pero al tratar de subir un archivo o imagen, ni respondía el botón de subida aunque el resto funcionara correctamente. Al dirigirme con la direccion de bienvenidos.com todo fue al 100.

Es conveniente limpiar la caché del navegador (limpiar datos privados) si hubiera algun error extraño.

Por favor, las dudas que tengais exponedlas en el grupo OpenMeetings:

<http://incubator.apache.org/openmeetings/mail-lists.html>

...en español o en inglés.

Gracias.

Alvaro Bustos - greenes

El presente archivo pdf está hecho con LibreOffice.